# <span id="page-0-0"></span>**Dell™ E1909W** 平面顯示器使用指南

[關於您的顯示器](file:///C:/data/Monitors/E1909W/tc/ug/about.htm) [設定顯示器](file:///C:/data/Monitors/E1909W/tc/ug/setup.htm) [操作顯示器](file:///C:/data/Monitors/E1909W/tc/ug/operate.htm) [疑難排解](file:///C:/data/Monitors/E1909W/tc/ug/solve.htm)  [附錄](file:///C:/data/Monitors/E1909W/tc/ug/appendx.htm)

## 注意、通知與小心訊息

■ 注意: "注意"會指出可幫助您更妥善使用電腦的重要資訊的注意事項。

● 通知: 指出潛在硬體損害或資料遺失問題,並告訴您如何避免產生此問題的通知事項。

#### 小心: 小心(**CAUTION**)會指出潛在或財產上的損失、人身傷害、或甚至造成死亡等小心事項。

### 此文件中的資訊如有變更,恕不另行通知。 **© 2008 Dell Inc. All rights reserved.**

嚴格禁止在未獲得Dell Inc.書面同意的情況下以任何方式重製任何部分。

在此文字中使用的商標:*Del*l和*Del*l標誌是*Dell I*nc的商標。*Microsoft*、Wi*ndows*和*Win*do*ws NT*是*Mi*cr*osoft Corporation*的註冊商標。*Adobe*是*Adobe Systems Incorporated*的商標,這些商標可能在特定司法管轄區中 註冊。EN*ERGY STAR*是美國環保署的註冊商標。由於身為*ENERGY S*TAR合作夥伴,Dell Inc.的產品符合ENERGY S*TAR*的能源效率指導方針。

此文件中可能會使用其他商標與商品名稱來參照聲稱的標誌與名稱或其產品的實體。 Dell Inc.放棄除了其自己的商標與商品名稱以外的任何商標與商品名稱的所有利益。

**Model E1909Wc.** 

**2008**年 **7**月 **Rev. A00**

# <span id="page-1-0"></span>關於您的顯示器

**Dell™ E1909W** 平面顯示器使用手冊

- [包裝內容](#page-1-1)
- [產品功能特色](#page-2-0) [認識各部位與控制裝置](#page-2-1)
- [顯示器規格](#page-4-0)
- 隨插即用相容性
- 維護指南

## <span id="page-1-1"></span>包裝內容

您的顯示器包裝中包含以下元件。請確保您收到所有元件,若缺少任何物品請<u>聯絡Dell</u>。

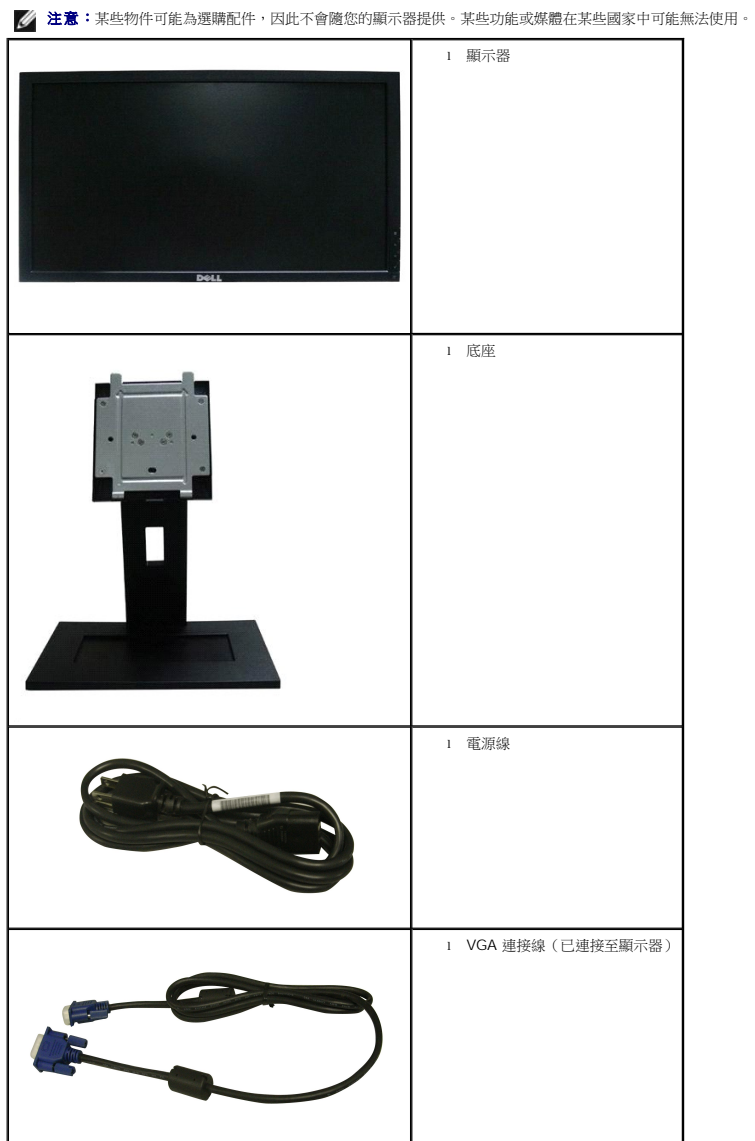

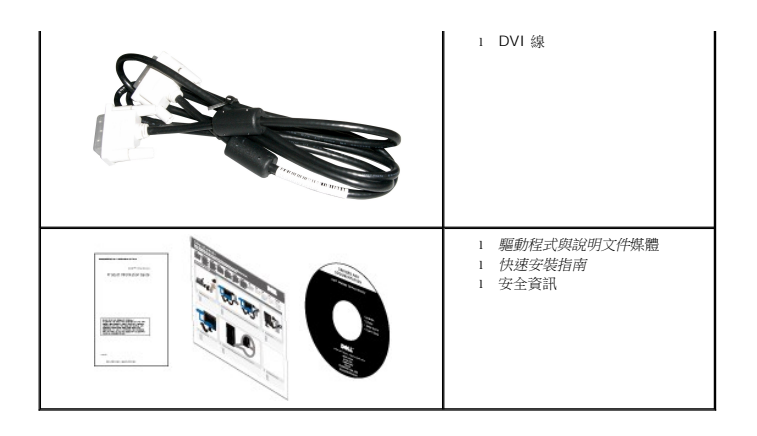

## <span id="page-2-0"></span>產品功能特色

**E1909W** 平面顯示器配備了一個主動式的矩陣、薄膜式電晶體(TFT)的液晶顯示器(LCD)。此顯示器的功能特色包括:

- 19 吋 (481.4 mm)可視顯示區域。
- 1440x900解析度,並且支援較低解析度的全螢幕顯示功能。
- 寬廣的觀賞角度,不管坐著或站著,或從顯示器的其中一側移到另一側時都可看到清晰的畫面。
- 可傾斜。
- 可移除的底座與視訊電子標準協會(VESA)100 mm安裝孔,提供您彈性化的安裝方式。
- 如果您的系統有支援隨插即用功能,則可以使用該功能。
- 螢幕顯示(OSD)調整功能表可讓您輕鬆設定各項設定值並將畫面最佳化。
- 軟體和說明文件光碟片內有資訊檔(INF)、影像顏色比對檔(ICM)和產品說明文件。
- 符合Engergy Star標準的省電功能。
- 安全鎖槽。
- 通過EPEAT? GOLD認證

## <span id="page-2-1"></span>認識各部位與控制裝置

前視圖

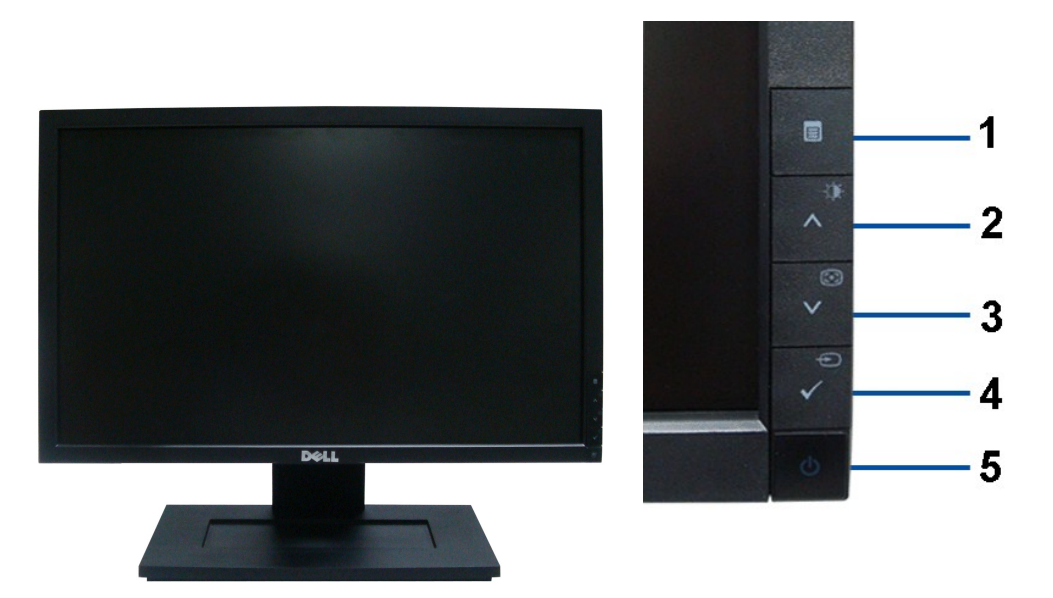

前面板控制按鈕

前視圖

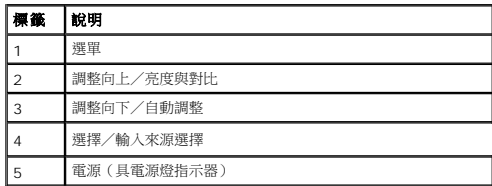

# 背視圖

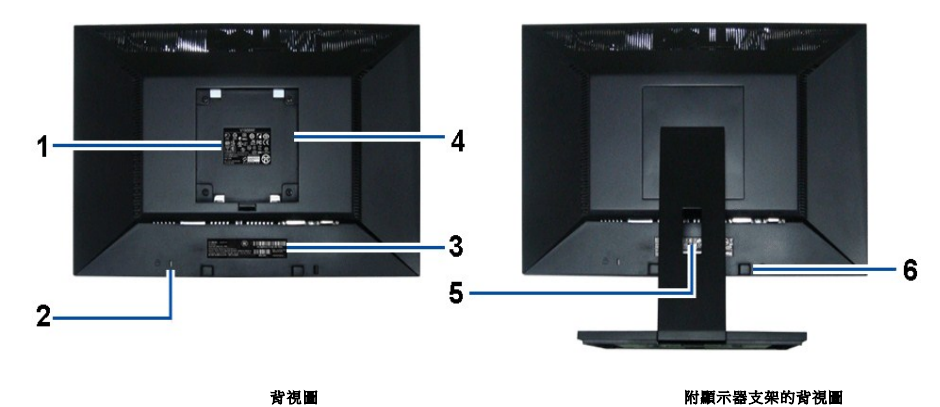

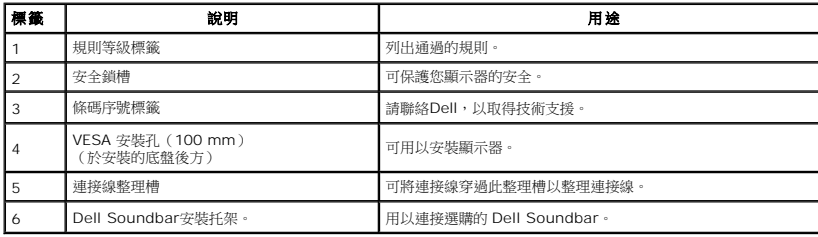

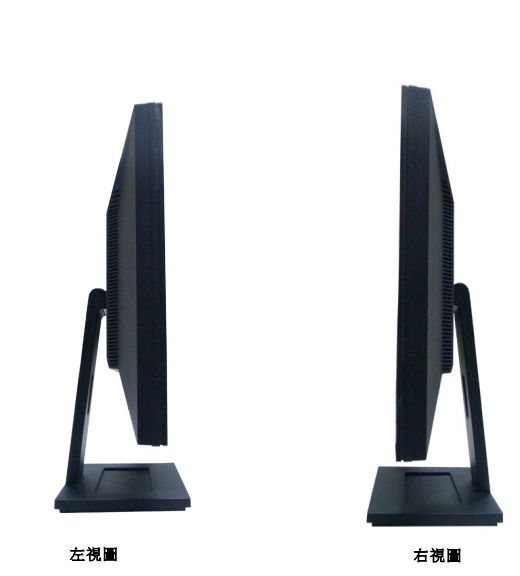

底視圖

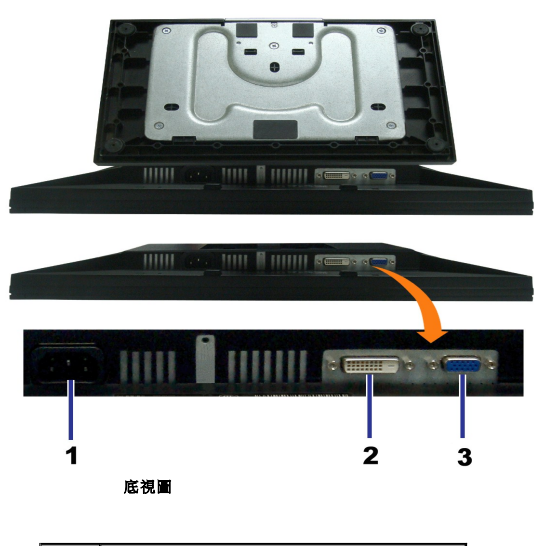

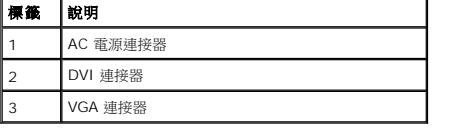

# <span id="page-4-0"></span>顯示器規格

## 平面面板規格

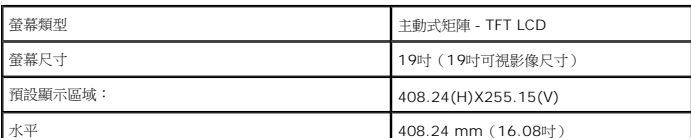

## <span id="page-4-1"></span>側視圖

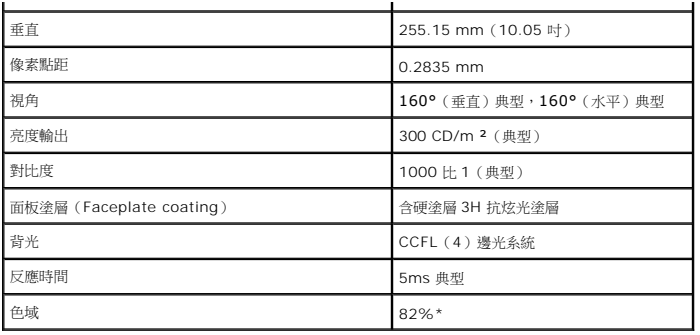

\*[E1909W] 色域 (典型) 以 CIE1976 (82%) 和 CIE1931 (72%) 測試標準為基礎。

## <span id="page-9-0"></span>附錄

#### **Dell™ E1909W** 平面顯示器使用指南

- [安全指示](#page-9-1)
- FCC[聲明\(僅針對美國\)](#page-9-2)
- 奥Dell[聯絡](#page-9-3)
- [安全指示](#page-9-1)
- FCC[聲明\(僅針對美國\)](#page-9-2)
- 與Dell[聯絡](#page-9-3)

<span id="page-9-1"></span>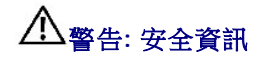

### 警告**:** 執行本說明文件中未指定的控制作業、調整方式或程序,可能會使您暴露在觸電、電氣傷害與**/**或機械傷害的危險中。

關於安全指示的資訊,請參閱產品資訊指南。

## <span id="page-9-2"></span>**FCC**聲明(僅針對美國)

關於FCC公告與其他管理資訊,請參見**http://www.dell.com/regulatory\_compliance**網站上與產品符合哪些管理規定有關的資訊。

## <span id="page-9-3"></span>與**Dell**聯絡

美國的客戶請撥打**800-WWW-DELL**(**800-999-3355**)。

注意**:** 如果您無法上網,您可以在發票、裝箱明細表、帳單或Dell產品目錄上找到聯絡資訊。

**Dell**提供數種線上與電話式支援和服務選項。使用功能隨著國家和產品而異,有些服務在您的地區可能沒有提供。關於銷售、技術支援或客服的問題,請洽詢**Dell**:

- **1.** 請造訪**support.dell.com**。
- **2.** 請在頁面底部的選擇國家**/**地區下拉式選單中確認您的國家或地區。
- **3.** 按一下頁面左側的聯絡我們。
- **4.** 視需要選擇適當的服務或支援的連結。
- **5.** 選擇您方便與Dell聯絡的方式。

<span id="page-10-0"></span>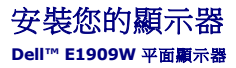

## 若您有**Dell™**桌上型或**Dell™**可攜式電腦,且有網際網路存取能力

1. 請至 http://support.dell.com, 輸入您的服務標籤,然後下載最新的顯示卡驅動程式。

2. 為您的顯示配接卡安裝驅動程式之後,請再嘗試一次將解析度設定為 **1440x900**。

 $\mathscr{O}$ 注意:若您無法將解析度設定為1440x900,請與Dell™聯絡以取得與支援這些解析度的顯示配接卡有關的資訊。

<span id="page-11-0"></span>安裝您的顯示器 **Dell™ E1909W** 平面顯示器

## 若您是使用非**Dell™**桌上型電腦、可攜式電腦或顯示卡

1. 在桌面上按一下右鍵並按一下內容。

- 2. 選擇**設 定值**標籤。
- 3. 選擇 進階。
- 4. 從視窗最上面的說明中辨識出您的顯示卡控制器提供廠商(例如NVIDIA、ATI或Intel等等)。
- 5. 請參見顯示卡廠商網站以取得更新驅動程式的相關資訊(例如 [http://www.ATI.com](http://www.ati.com/)或http://www.NVIDIA.com).
- 6. 為您的顯示配接卡安裝驅動程式之後,請再嘗試一次將解析度設定為**1440x900**。

■注意:若您無法將解析度設定為1440x900,請與您電腦的製造商聯絡,或考慮購買支援1440x900影像解析度的顯示配接卡。

## <span id="page-12-0"></span>操作顯示器

## **Dell™ E1909W** 平面顯示器使用手冊

- [使用前面板控制按鈕](#page-12-1)
- [使用螢幕功能選單\(](#page-13-0)OSD)
- [設定最佳解析度](#page-19-0)
- 使用 [Dell Soundbar](#page-19-1) (選購)
- [使用傾斜功能](#page-19-2)

# <span id="page-12-1"></span>使用前面板

請使用顯示器前面板的控制按鈕,以調整影像顯示特性。當您使用這些按鈕調整控制功能時,OSD 會顯示控制功能切換時的特性數值。

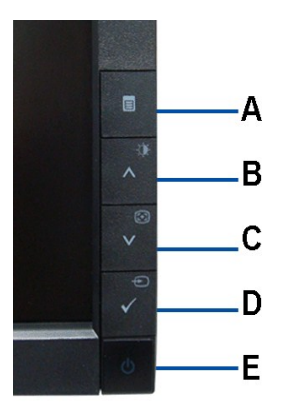

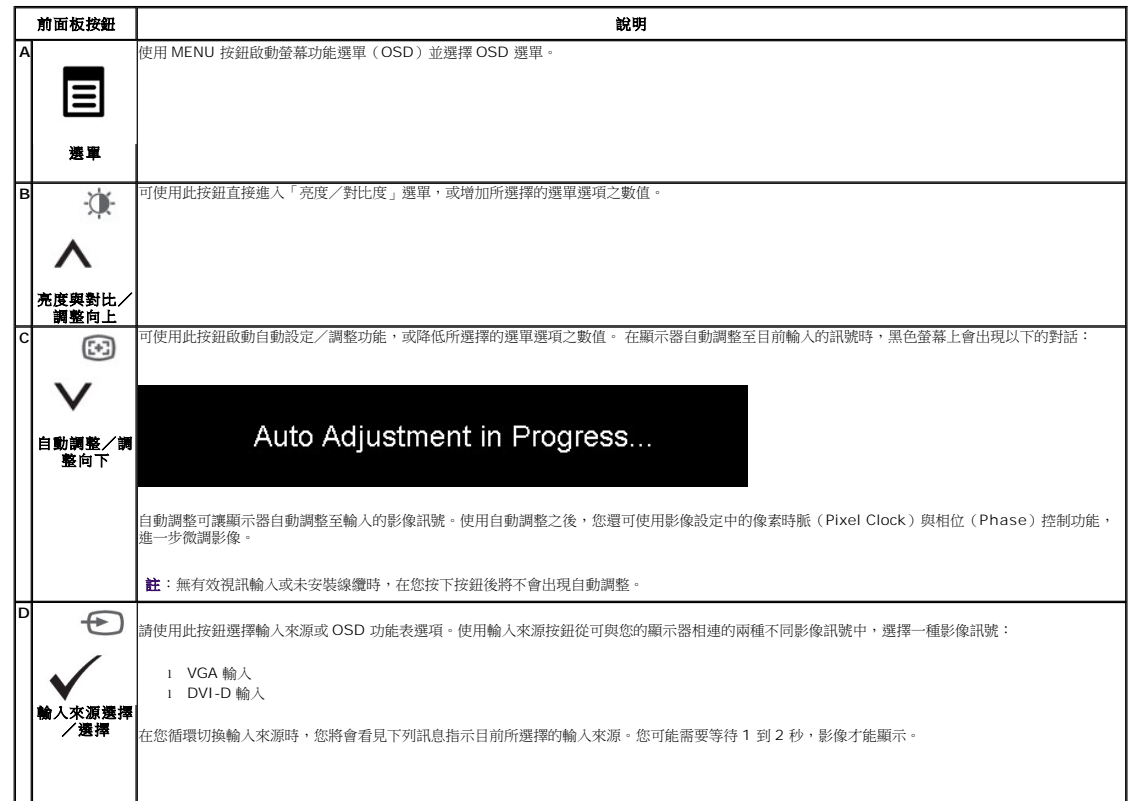

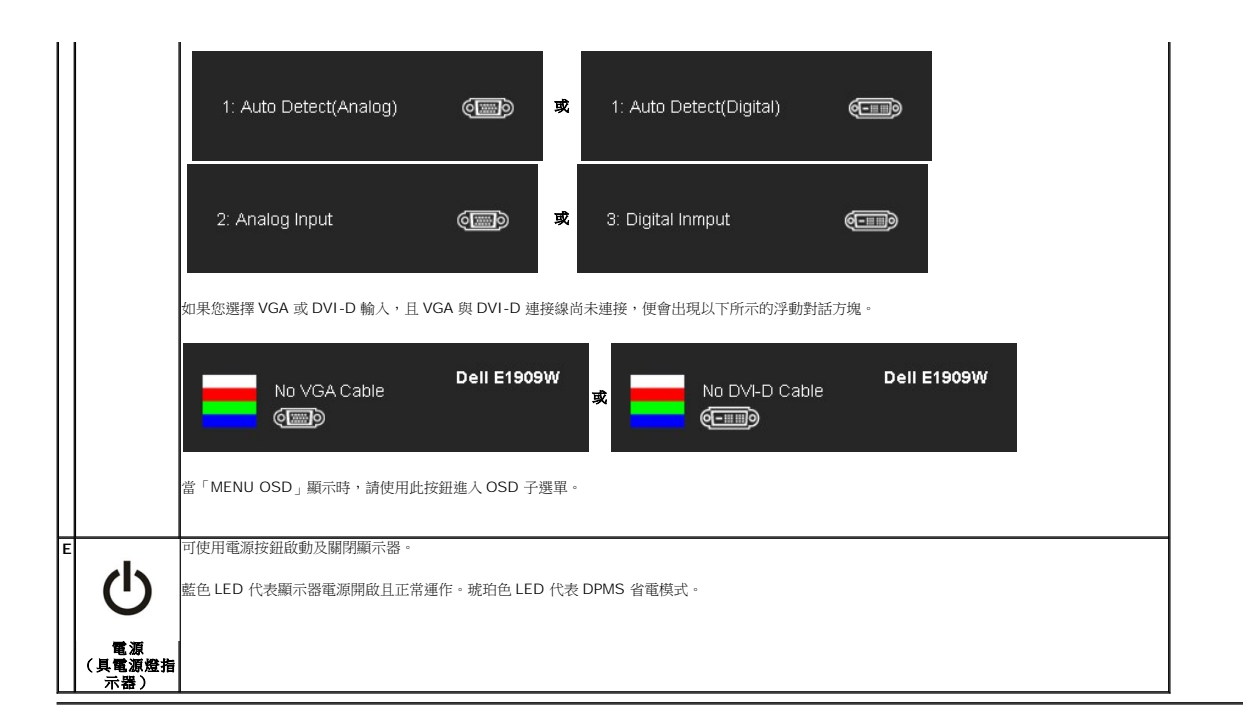

# <span id="page-13-0"></span>使用螢幕功能選單(**OSD**)

### 使用選單系統

**△ 註** : 若您在變更設定值後繼續進入另一個選單,或退出OSD選單,則顯示器便會自動儲存您所完成的變更。若您變更設定值後等待OSD選單消失,您所完成的變更也會被加以儲存。

1. 按 MENU 按鈕啟動 OSD 選單並顯示主選單。

#### 類比(**VGA**)輸入主選單

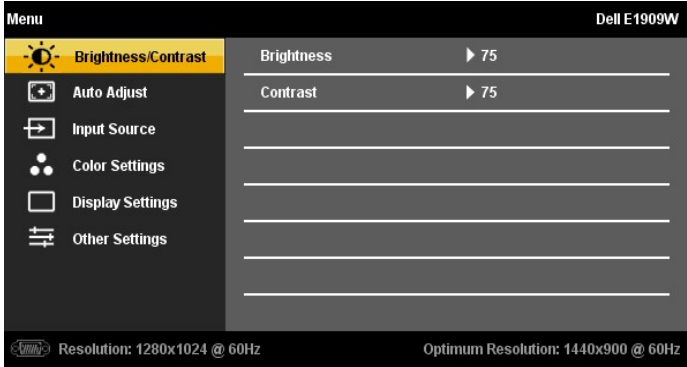

或

非類比(非 **VGA**)輸入主選單

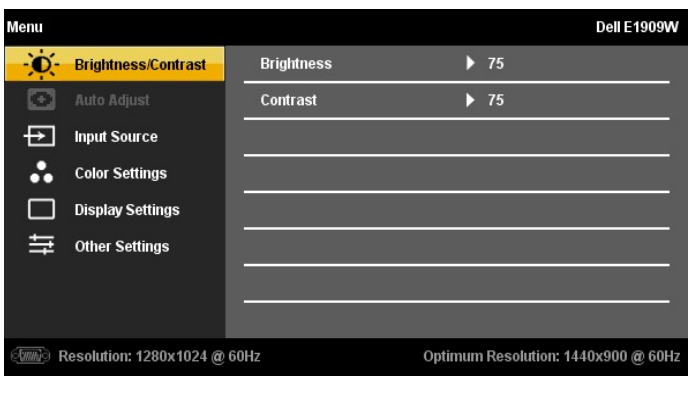

**/ 註:**自動調整功能僅於您使用類比(VGA)連接器時可用。

3.<br>2.按 人 與 > 按鈕在設定選項間移動。當您從一個圖示移動到另一個圖示時,選項名稱便會被反白。請參見以下完整列出顯示器所有可用選項的表格。

3. 按一下 MENU 按鈕,啟動反白的選項。

4.<br>按  $\bigwedge^{\text{44}}$ 與  $\bigvee^{\text{64}}$  接鈕, 選擇需要的參數。 3<br>5. 按 MENU 進入捲軸,然後根據選單上的指示使用  $\bigwedge^{\{ \!\!\!\!\! \text{ }k\!\!\!\!\}}\,\,\,\,\,\,\,\otimes$ 

6.選擇「選單/退出」選項,返回主選單或退出 OSD 選單。

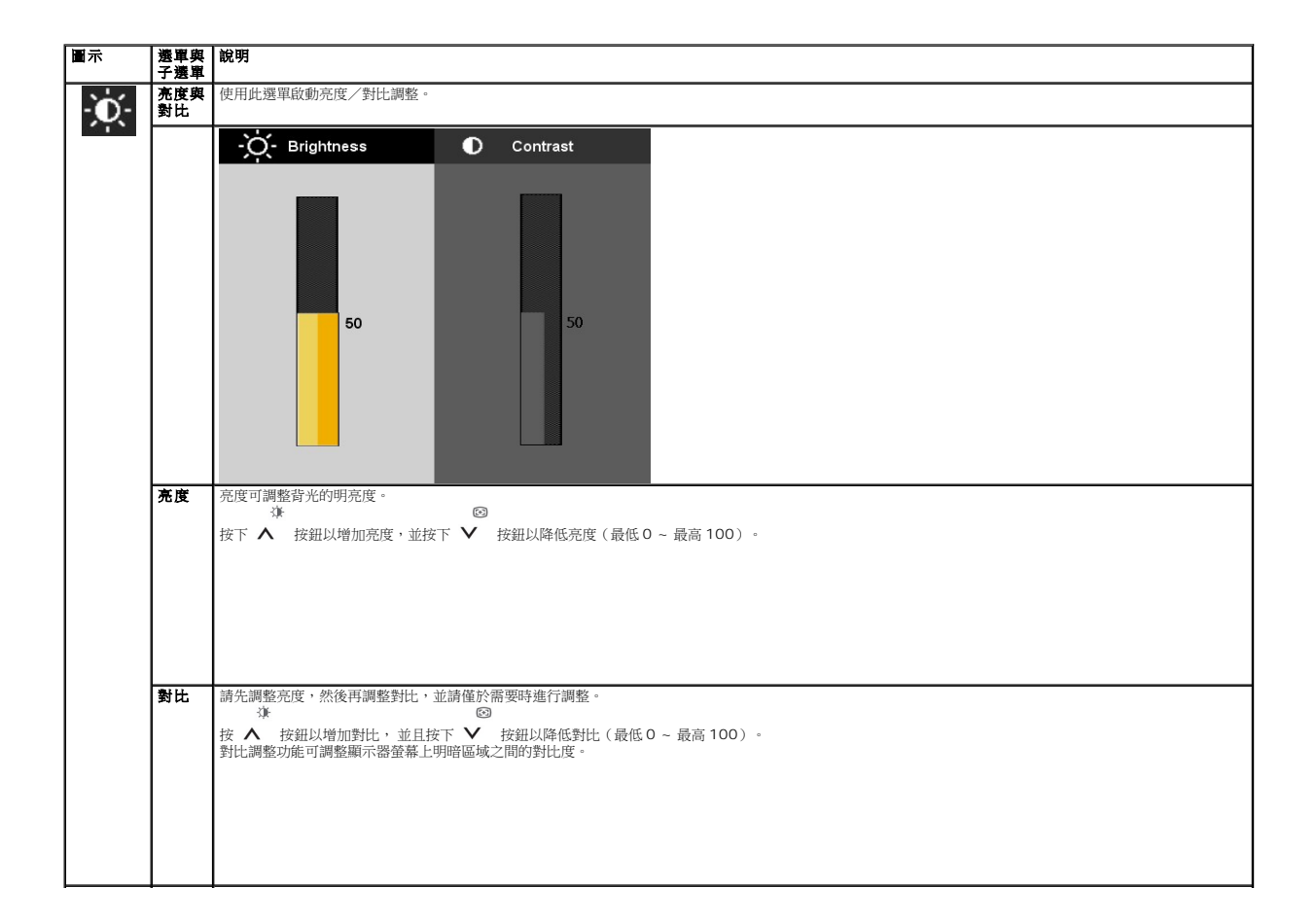

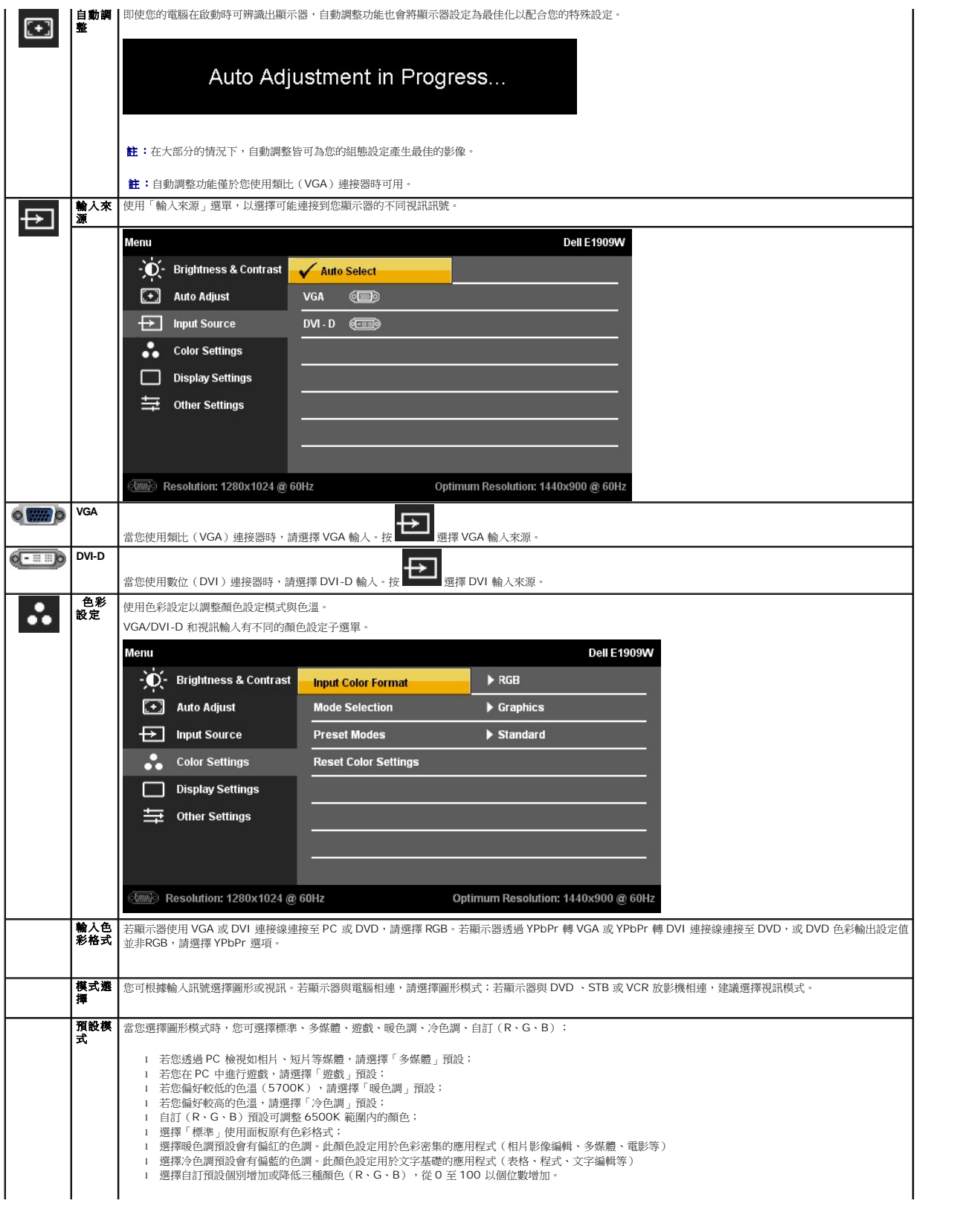

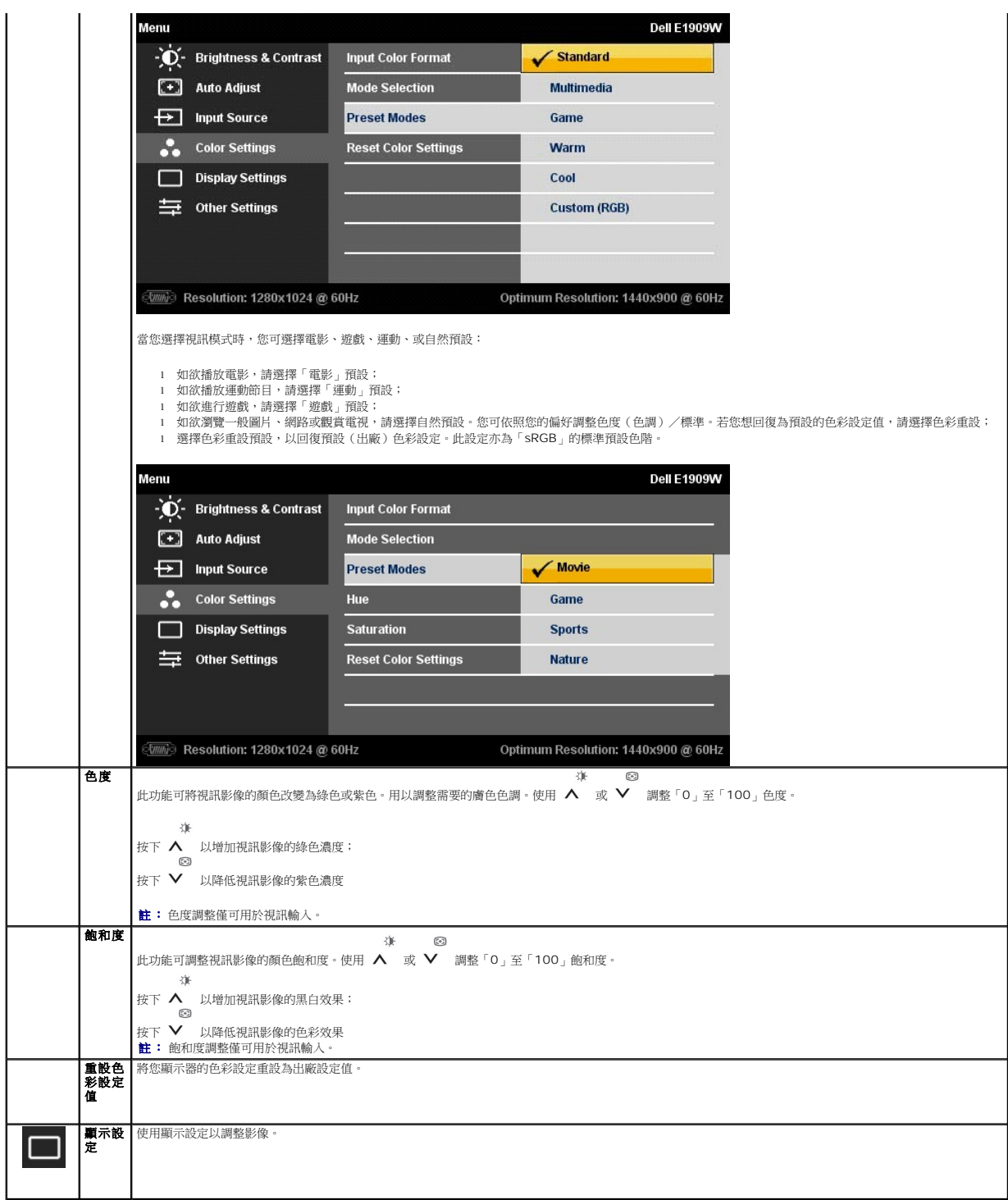

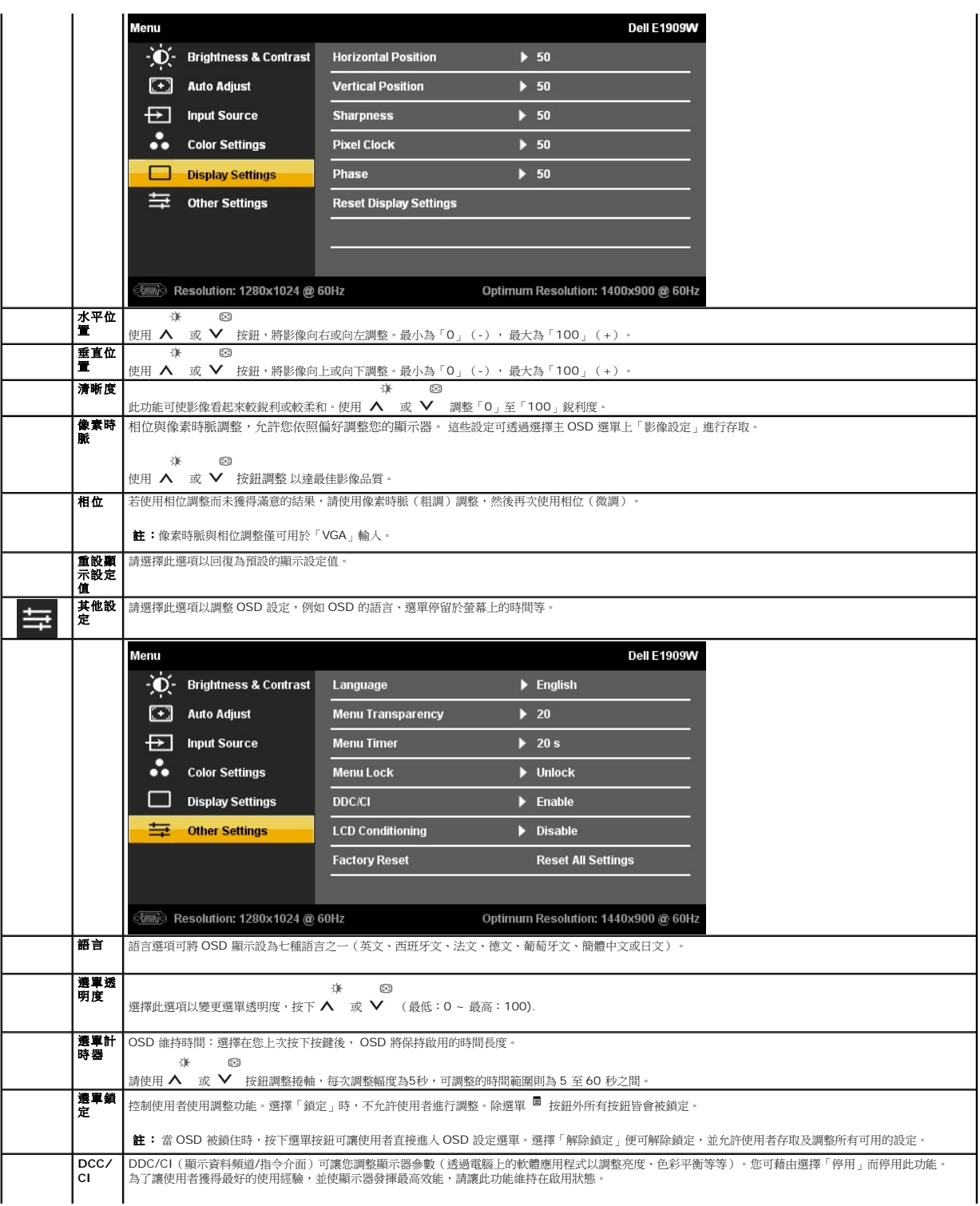

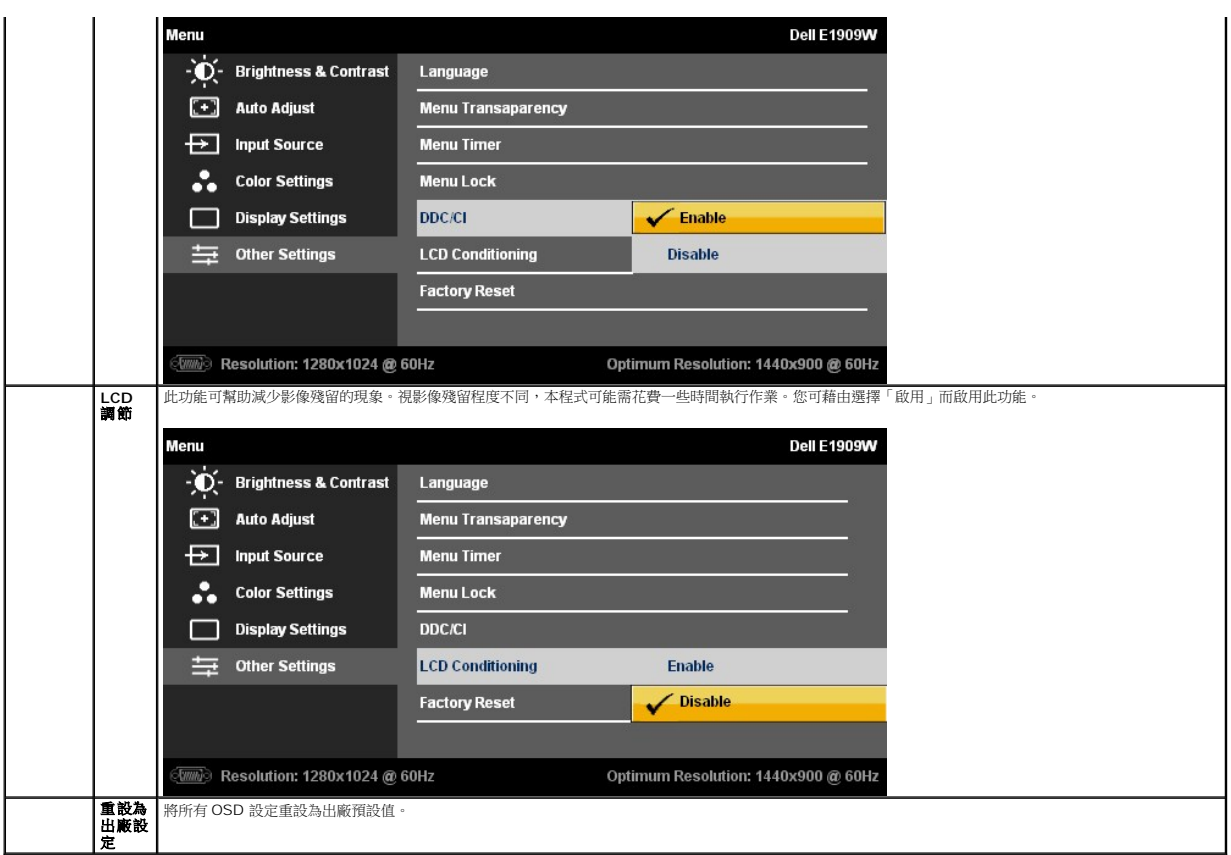

## **OSD** 警告訊息

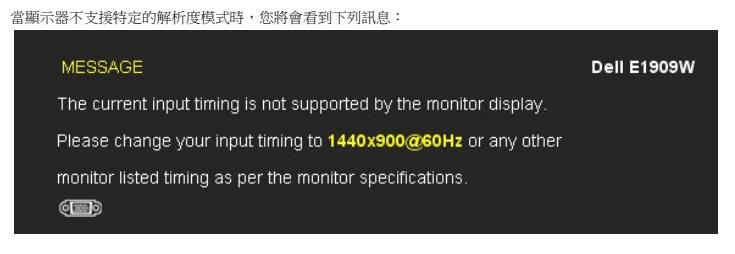

這表示顯示器無法與從電腦所接收到的訊號進行同步化。請參見<u>顯示器規格</u>部分,取得此顯示器所支援的水平與垂直掃瞄頻率範圍。建議模式為1440 X 900。

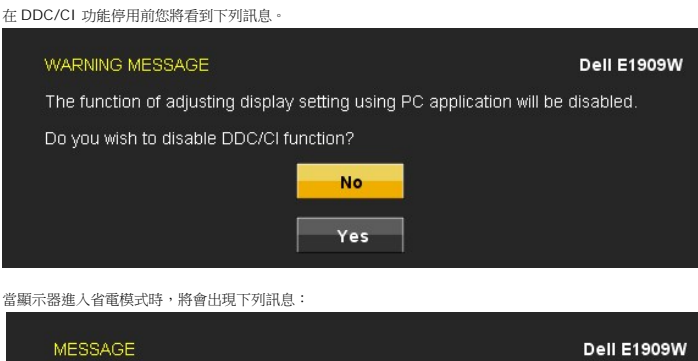

請啟動電腦並喚醒顯示器存取[OSD](#page-13-0)

 $\qquad \qquad \textcircled{\tiny{H}}$ 

Entering Power Save Mode.

若您按下電源按鈕以外的任何按鈕,根據所選擇的輸入不同,將會出現下列訊息:

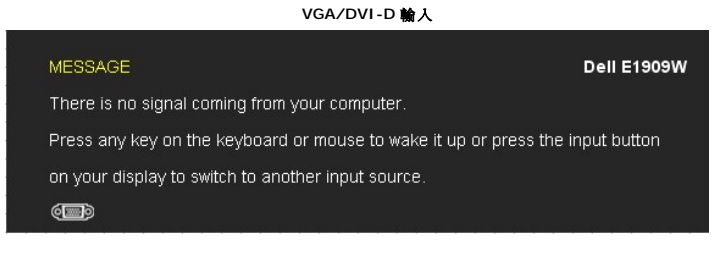

如果選擇 VGA 或 DVI-D 輸入, 且 VGA 和 DVI-D 連接線尚未連接,則會出現以下所示的浮動對話方塊。

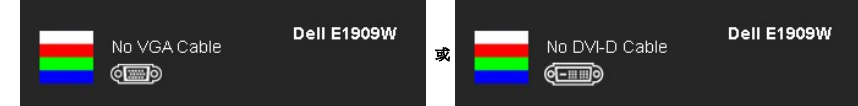

請參閱<u>解決問題</u>以取得更多資訊。

### <span id="page-19-0"></span>設定最佳解析度

設定顯示器的最佳解析度:

- 1. 請在桌面上按一下右鍵,並選擇內容。
- 2. 選擇設定值標籤。
- 3. 將螢幕解析度設定為 1440 x 900。 4. 點選確定。
- 

若您沒有看到1440X900選項,您可能必須更新繪圖卡的驅動程式。請依照您電腦的狀況,完成下列其中一項程序。

- l 若您有 Dell 桌上型或可攜式電腦:
- **□**<br>○ 請上網至**support.dell.com**,輸入您的服務標籤,然後下載最新的繪圖卡驅動程式。
- l 若您使用的是非Dell電腦(可攜式或桌上型電腦):
	- ¡ 請至您電腦的支援網站並下載最新的繪圖卡驅動程式。
	- ¡ 請至您繪圖卡的網站並下載最新的繪圖卡驅動程式。

### <span id="page-19-1"></span>使用**Dell Soundbar**(選購)

Dell Soundbar 是一套兩聲道系統,可讓您安裝於 Dell 平面顯示器上。Soundbar 具有一個音量旋鈕與開啟/關閉控制按鈕,可調整整個系統的音量;以及一個藍色 LED 電源指示燈,和 兩個耳機插孔。

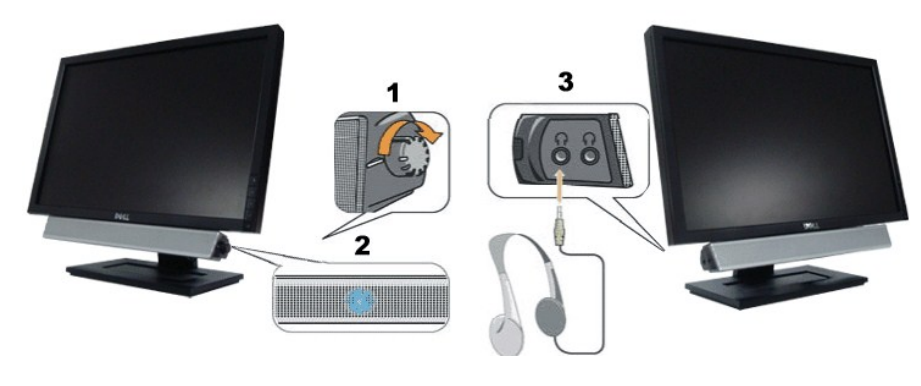

- **1.** 電源/音量控制
- **2.**  電源指示燈
- **3.** 耳機連接器

<span id="page-19-2"></span>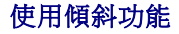

## 傾斜

透過內建的臺座,您便可傾斜顯示器以獲得最舒適的觀看角度。

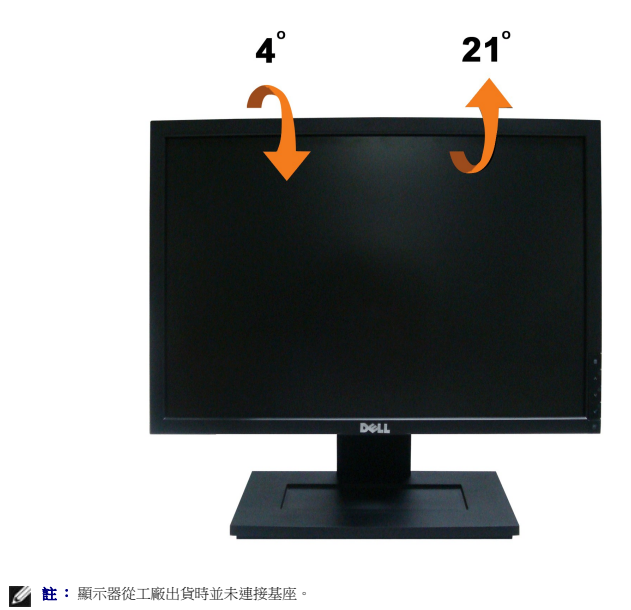

<span id="page-21-0"></span>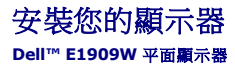

## 將顯示解析度設為**1440 x 900**(最佳)的重要指示

為了在使用Microsoft Windows®作業系統時取得最佳的顯示器效能,請執行下列步驟將顯示解析度設定為 1440 x 900 像素:

- 1. 在桌面上按一下右鍵並按一下內容。
- 2. 選擇**設 定值**標籤。
- 3. 在螢幕區域中的捲軸上按下並按住滑鼠左鍵,然後將螢幕解析度調整為**1440X900**。
- 4. 按一下確定。

若您沒有看到 **1440X900** 選項,您可能必須更新顯示卡驅動程式。 請在下面選項中選擇最符合您目前使用的電腦系統的說明,然後依照提供的指示來操作:

- **1:** 若您有**Dell™** 桌上型或**Dell™** [可攜式電腦,且有網際網路存取能力。](file:///C:/data/Monitors/E1909W/tc/ug/internet.htm)
- **2:** 若您是使用非**Dell Dell™** [桌上型電腦、可攜式電腦或顯示卡。](file:///C:/data/Monitors/E1909W/tc/ug/non-dell.htm)

# <span id="page-22-0"></span>**Dell™ E1909W** 平面顯示器

使用指南([User Guide](file:///C:/data/Monitors/E1909W/tc/ug/index.htm))

將顯示解析度設為1440 x 900[\(最佳\)的重要指示](file:///C:/data/Monitors/E1909W/tc/ug/optimal.htm)

## 此文件中的資訊如有變更,恕不另行通知。 **© 2008 Dell Inc. All rights reserved.**

嚴格禁止在未獲得Dell Inc.書面同意的情況下以任何方式重製任何部分。

此文件中使用的商標:*Dell 與Dell 糯*誌是為Dell Inc的商標; *Microsoft, Windows,* 與 *Windows NT* 則為Microsoft Corporation的註冊商標; *Adobel*為Adobe Systems Incorporated的商標,且可能已以特定的司<br>法權力註冊。 *ENERGY STAR*為美國環境保護局(U.S. Environmental Protection Agency

身為ENERGY STAR的夥伴之一,Dell Inc.保證此產品符合ENERGY STAR在能源使用效率上的規定。

#### 型號 **E1909Wc.**

**2008** 年 **7** 月 **Rev. A00** 

## <span id="page-23-0"></span>設定顯示器

#### **Dell™ E1909W** 平面顯示器使用指南

- [連接底座](#page-23-1)
- [連接顯示器](#page-23-2)
- [整理連接線](#page-24-0)
- 將Soundbar[連接至顯示器\(選購\)](#page-24-1)
- [拆卸底座](#page-25-0)
- <span id="page-23-1"></span>連接底座

注意**:** 顯示器從工廠出貨時已先將底座拆下。

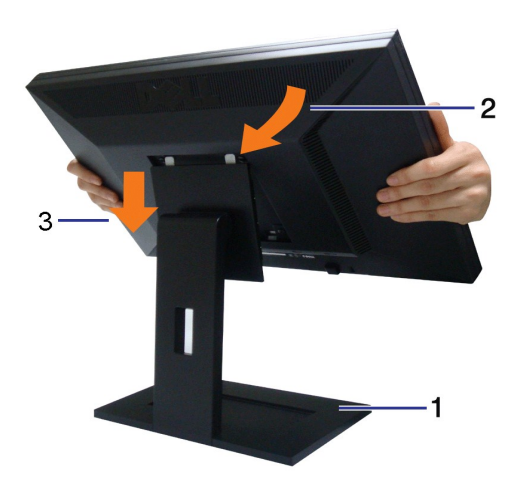

依下列步驟裝上顯示器托架:

- 1. 將托架放在平坦的表面上。
- 
- 2. 將顯示器背面的溝槽對齊托架上側的兩片扣片。 3. 降低顯示器高度,使顯示器安裝區域固定或鎖定在托架上。

### <span id="page-23-2"></span>連接顯示器

**个 小心:** 在您開始執行此部分說明的任何程序前,請遵守[安全指示。](file:///C:/data/Monitors/E1909W/tc/ug/appendx.htm#Safety%20Information)

要將顯示器連接到電腦,請執行下列步驟/指示:

- 
- 1. 請關閉您的電腦並拔下電腦的電源線。<br>2. 將白色(數位DVI-D)或藍色(類比VGA)顯示器連接線連接到電腦背面的的相應視訊連接埠。不可在同一台電腦上同時使用上述的兩條連接線。僅限在連接到有適當視訊系統的兩台<br>不同電腦上時才使用兩條連接線

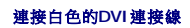

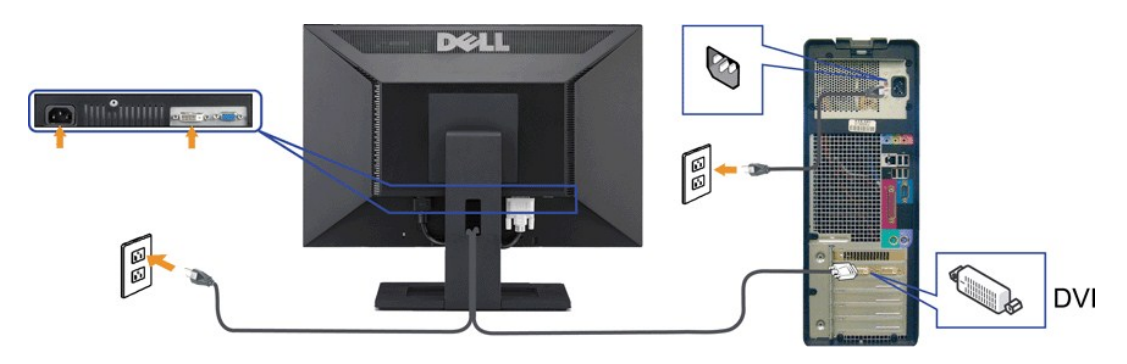

連接藍色的**VGA**連接線

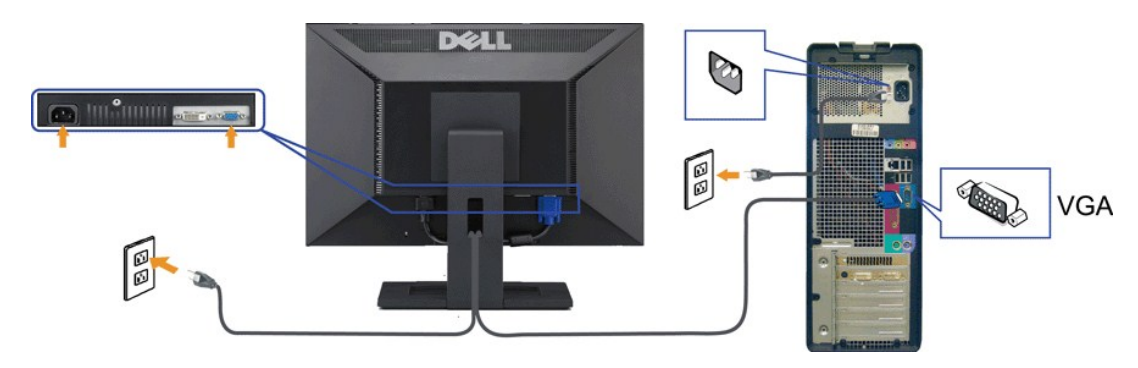

注意**:** 圖形僅供說明的用途使用。電腦的外觀可能不同。

## <span id="page-24-0"></span>整理連接線

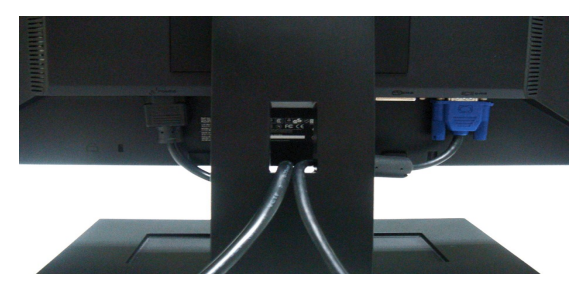

將所有必要的連接線連接至顯示器與電腦之後,(請參見<u>[連接您的顯示器](#page-23-2)</u>以取得連接線的連接資訊,)請如上圖所示使用連接線固定器來將連接線整理乾淨。

## <span id="page-24-1"></span>將**Soundbar**連接至顯示器(選購)

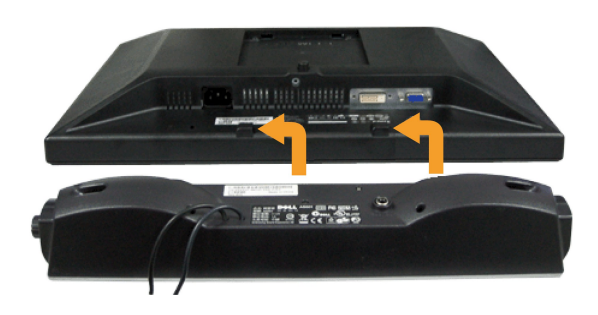

- 通知**:** 請勿與 Dell Soundbar以外的裝置搭配使用。
- 注意**:** Soundbar電源連接器 +12V DC 輸出僅用於選配的Dell Soundbar。
- **1.** 從顯示器背面連接,將Soundbar與顯示器背面下方的兩個插槽與垂片對齊,然後將 之連接至顯示器上。
- **2.** 將Soundbar向左滑動直到卡入定位為止。
- **3.**  連接 Soundbar 與電源盒(power brick)。
- **4.**  將電源盒的電源線插入附近的電源插座。
- **5.**  將Sound Bar背面淡黃綠色的迷你立體聲插頭插入電腦的聲音輸出插孔。

## <span id="page-25-0"></span>拆卸底座

注意**:** 將顯示器面板放在柔軟的布或墊子上,然後執行下面步驟來拆下底座。

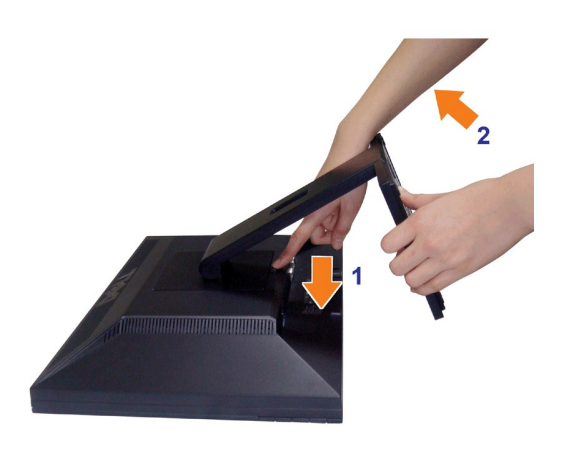

若要移除底座:

- 1. 旋轉托架,以便使用托架釋放按鈕。
- 
- 2. 按住托架釋放按鈕。 3. 將底座往遠離顯示器的方向抬高。

### 壁掛架(選購)

請參閱基本壁掛架隨附的指示。 若要將您的液晶顯示器從安裝在桌上轉換成掛在牆壁上,請依下列步驟執行:

- 1. 確認已關閉電源鍵,然後拔除電源線。
- 2. 將液晶顯示器正面朝下放在軟布上。
- 3. 按下快速釋放鍵,從液晶顯示器背面卸下底座配件。
- 4. 從VESA相容壁掛架上安裝壁掛托架(距離100 mm x 100 mm)。 (螺絲尺寸: M4 x 10mm)。 5. 依照壁掛架的指示,將液晶顯示器安裝在牆壁上。
- 

```
注意: 有關僅使用最小重量/負載並符合UL安規的壁掛托架: 4.44kg。
```
<span id="page-26-0"></span>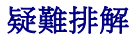

**Dell™ E1909W**平面顯示器

- [自我測試](#page-26-1)
- [常見問題](#page-26-2)
- [視訊問題](#page-26-2)
- [產品規格問題](#page-27-0)
- [Dell Soundbar](#page-28-0) 問題

**个小心:**在您開始執行此部分的任何程序之前,請先仔細閱讀並遵[守安全指示](file:///C:/data/Monitors/E1909W/tc/ug/appendx.htm#Safety%20Information)。

## <span id="page-26-1"></span>自我測試

您的顯示器具備可讓您檢查顯示器功能是否正常的自我測試功能。 若您的顯示器與電腦已正確連接,但顯示器螢幕依然不亮,請您依照以下步驟執行顯示器自我測試:

1. 關閉電腦與顯示器。

2. 從電腦或顯示器後方拔除視訊連接線。 為確保正確的自我測試操作,請將數位(白色連接器)與類比(藍色連接器)藍接線自電腦後方拔除。

3. 啟動顯示器。

若顯示器正常運作但無法感應到影像訊號,螢幕上便會出現浮動對話方塊(黑底)。 在自我測試模式中時,LED 電源指示燈會維持綠色。 此外,根據所選擇的輸入來源,以下所示<br>的其中一個對話會持續於螢幕上捲動。

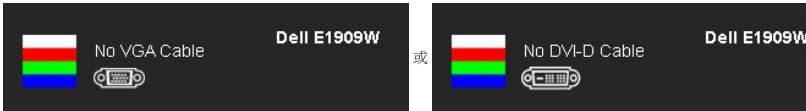

4. 若視訊線纜連結中斷或損壞,在正常的系統運作期間亦將顯示此方塊。

5. 請關閉顯示器並重新連接視訊連接線,然後開啟電腦與顯示器的電源。

若執行上述步驟後顯示器畫面依然空白,由於您的顯示器運作正常,因此請檢查視訊控制器與電腦。

```
■ 註:自我測試功能無法用於 S-Video、複合,與色差視訊模式。
```
### 內建診斷工具

您的顯示器配備了內建診斷工具,可協助您判斷螢幕異常現象是顯示器的問題,或是電腦與視訊卡的問題。

**《注:**您只有在拔除視訊連接線並且在顯示器處於*自我測試模式*時,才可執行內建診斷作業。

如欲執行內建診斷作業:

- 1. 請確定螢幕畫面是乾淨的(螢幕表面沒有灰塵微粒)。 2. 從電腦或顯示器後方拔除視訊連接線,顯示器便會進入自我測試模式。 進 3. 同時按住前面板上的  $\boxed{\blacksquare}$  與  $\Lambda$  2 秒鐘,便會出現灰色畫面。 3. 向峙议庄前面极上的<br>4. 請小心檢查畫面上的異常現象。<br><br><br><br><br> 5. 再按一次前面板上的 按鈕,螢幕的色彩便會變成紅色。
- 6. 請檢查顯示畫面上的異常現象。 7. 請重複步驟 5 及 6,以綠色、藍色與白色畫面檢查顯示器。

強

當白色螢幕出現時,即表示測試作業已經完成。 如欲退出測試作業,請再按一次 ∧ 按鈕。

若您使用內建診斷工具時並未偵測到任何螢幕異常現象,即表示顯示器運作正常。 請檢查顯示卡與電腦。

## <span id="page-26-2"></span>常見問題

Г

下表所列是有關於您可能遭遇的常見顯示器問題與可能解決方法的一般資訊。

一般微兆 | 問題說明 | おようしん 可能的解決方法

٦

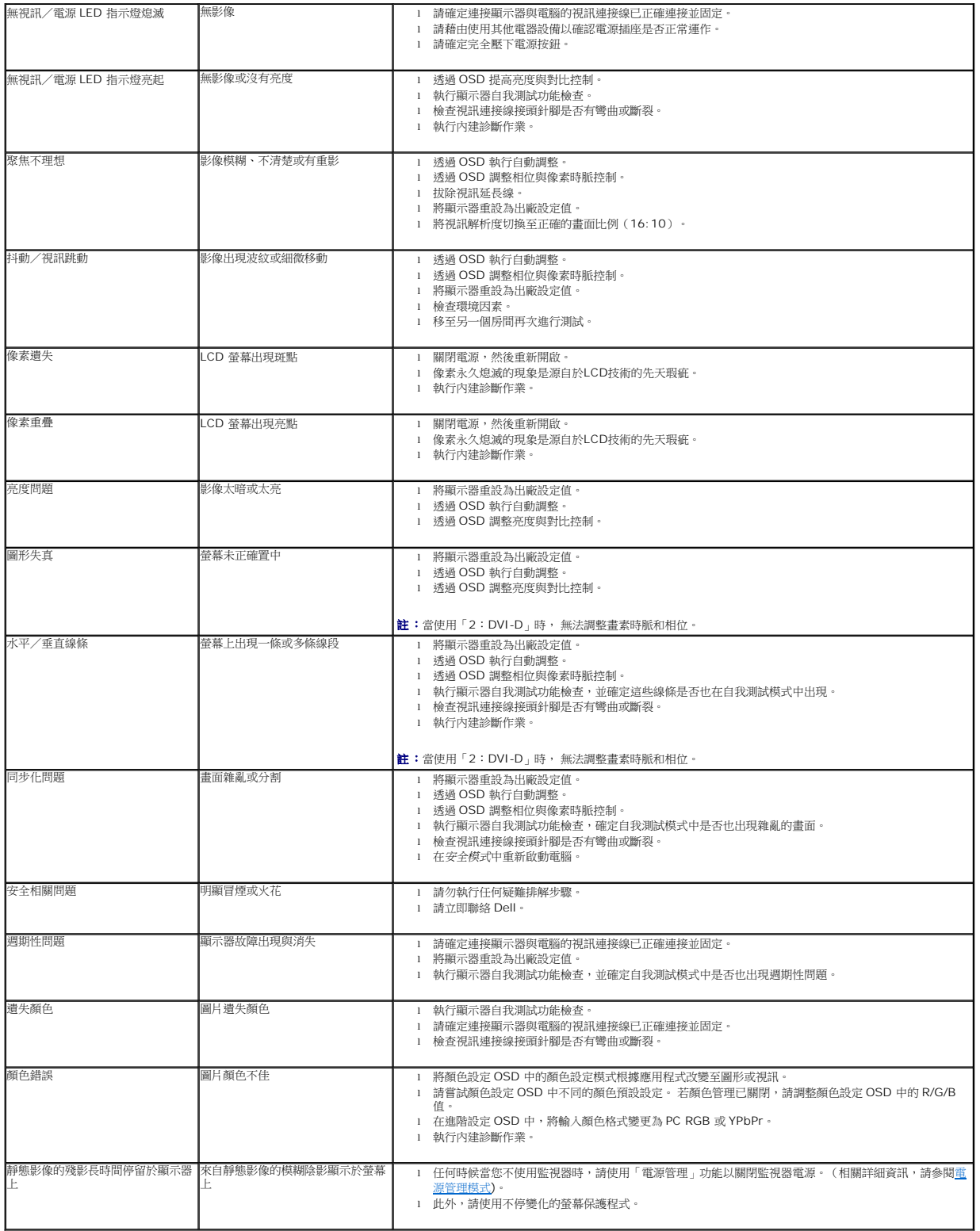

## <span id="page-27-0"></span>產品規格問題

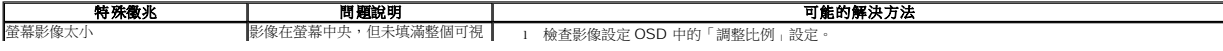

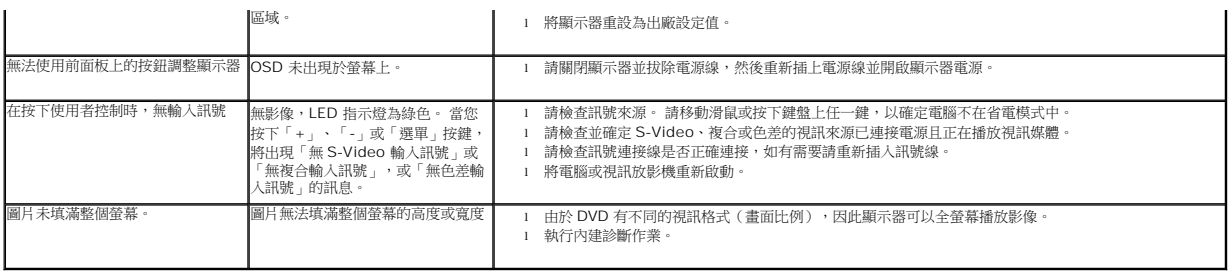

5 註:當選擇 DVI-D 模式時, 無法使用自動調整功能。

## <span id="page-28-0"></span>**Dell Soundbar** 問題

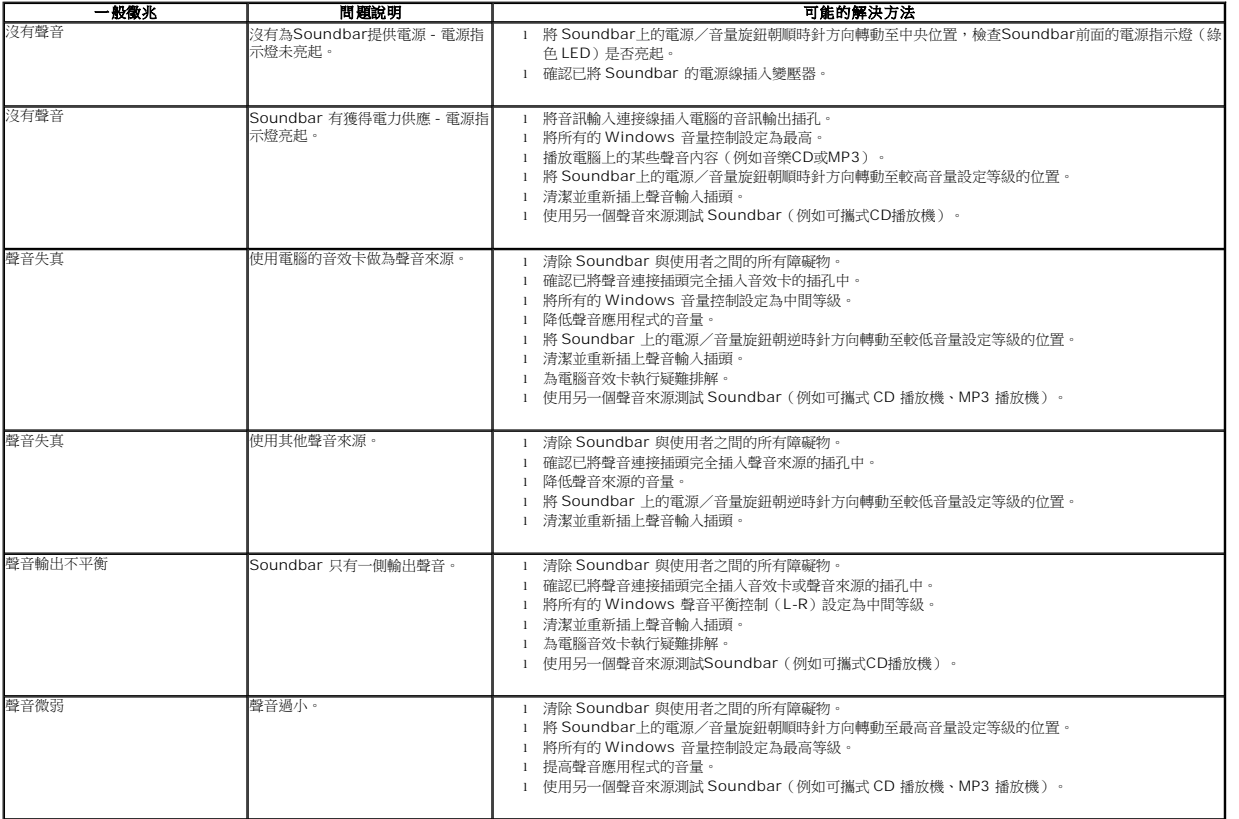